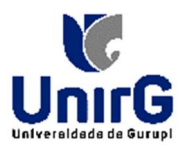

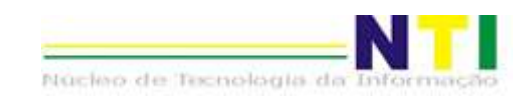

#### TUTORIAL DE JUSTIFICATIVA PARA CARTÃO DE PONTO

Olá, Servidor(a)!

Aqui, neste tutorial, iremos apresentar novas funcionalidades existentes para a área de Ponto Eletrônico aqui no IOW.

#### Cartão de ponto – JUSTIFIVATIVA – Como fazer?

O sistema IOW agora nos permite justificar o Ponto digitalmente.

Para justificar a batida do ponto, basta:

- 1. Logar no sistema IOW;
- 2. Ir em: ADMINISTRATIVO  $\rightarrow$  PONTO ELETRÔNICO  $\rightarrow$  CARTÃO DE PONTO
- 3. Passar o mouse em cima da célula;
- 4. Aparecerá uma seta. Clique nessa pequena seta. Abrirá o botão <JUSTIFICAR>. Clique;
- 5. Na tela em que abre, deverá informar a hora a ser justificada no campo <HORA> e selecionar a Justificativa na caixa de seleção;
- 6. Após informar os dados, deverá clicar no botão: <ENVIAR PARA O GESTOR>;
- 7. Deverá aguardar o Gestor DEFERIR o pedido de Justificativa.

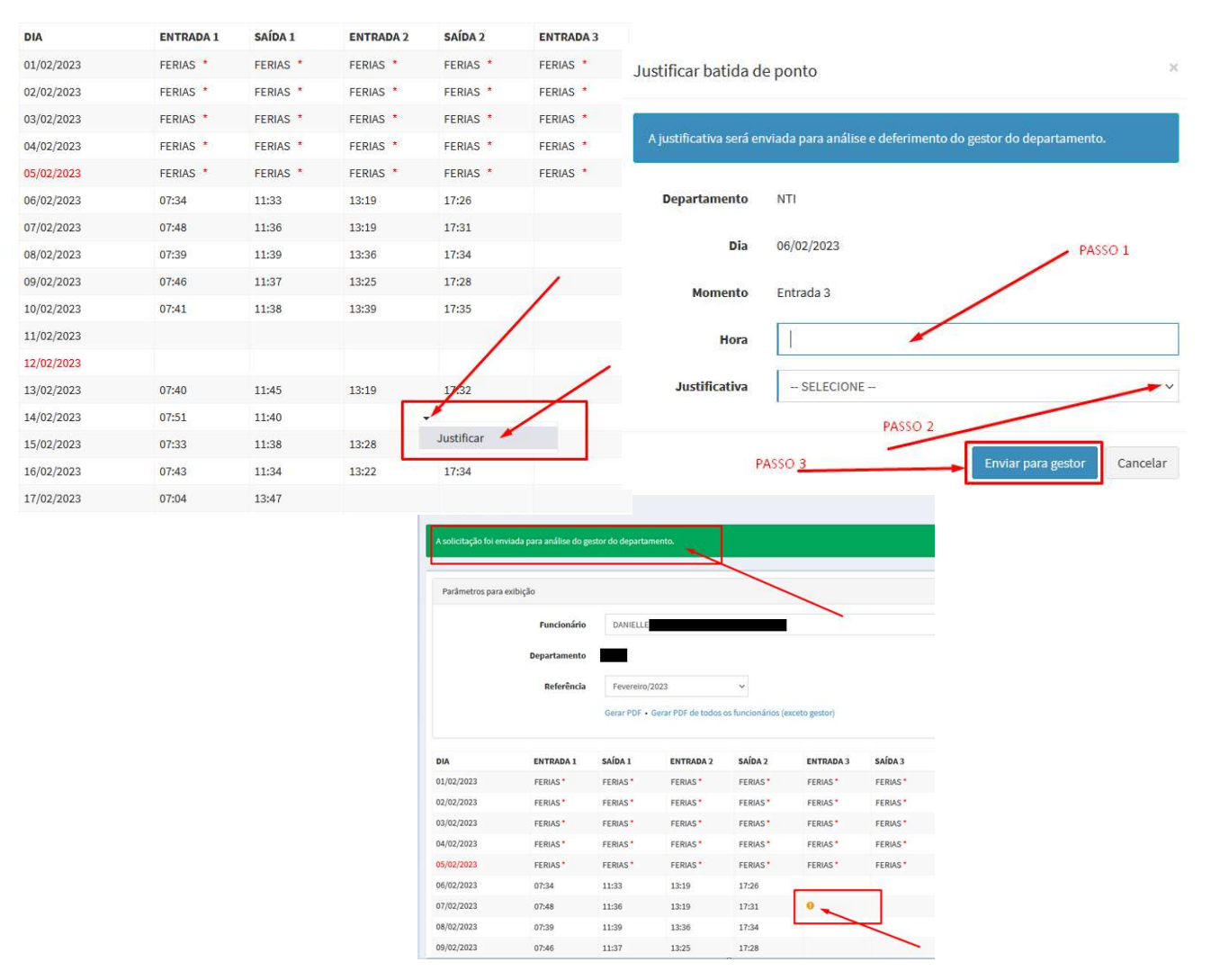

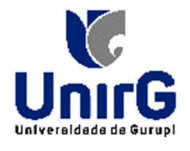

### TELA CARTÃO DE PONTO

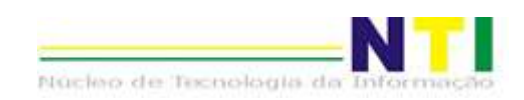

## Na tela cartão de ponto, você poderá:

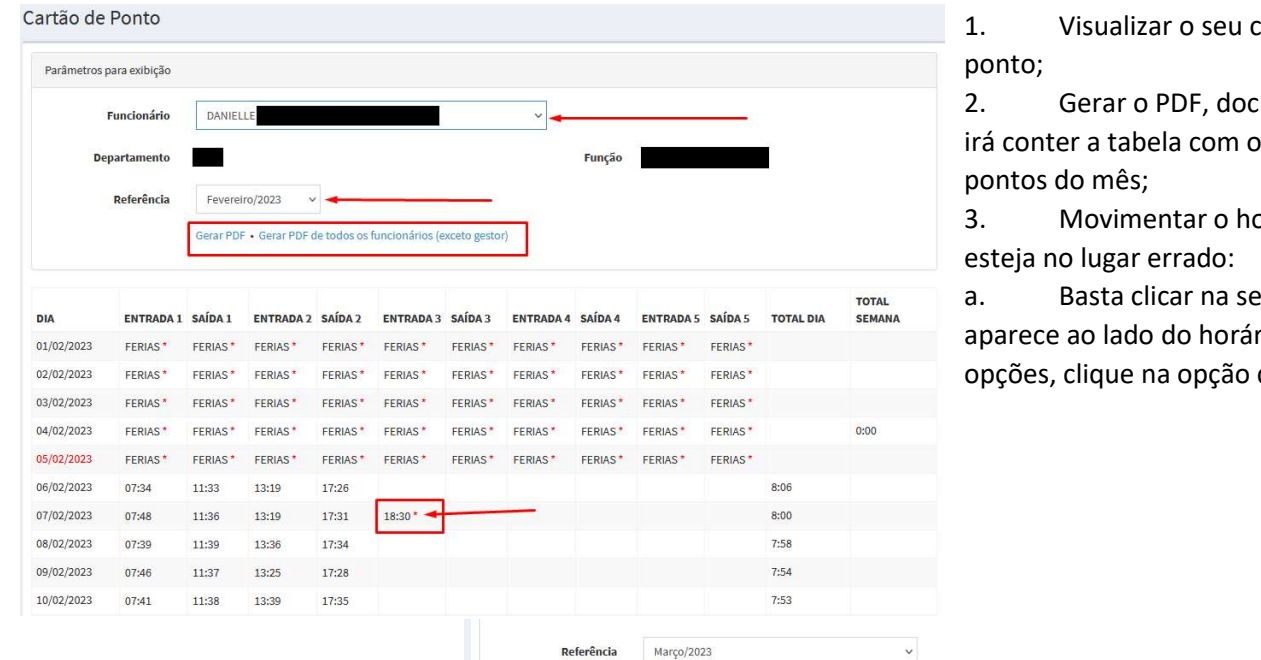

cartão de

cumento que os horários de

orário, caso

eta que rio, abrirá as desejada.

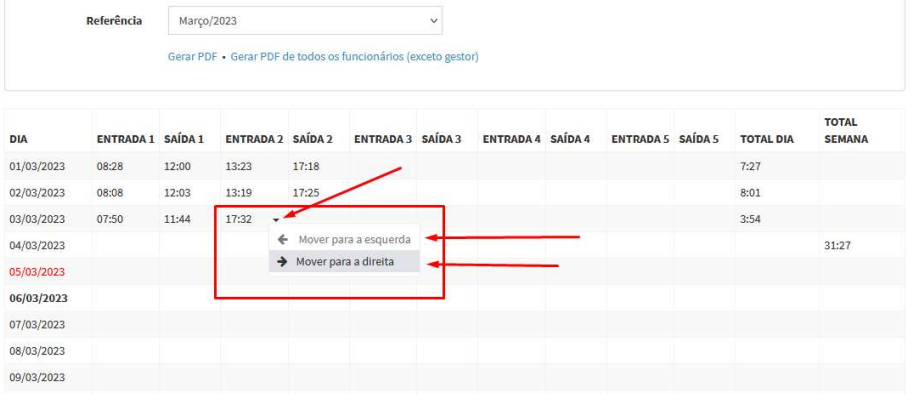

# BOM TRABALHO!